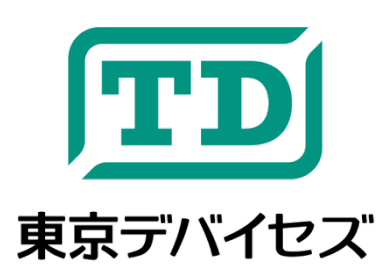

# **IWS920-DEV**

<span id="page-0-1"></span><span id="page-0-0"></span>汎用心拍センサ **IWS920** 開発キット「パルス・ラボ」

Rev 1.5.1

「パルス・ラボ」は、東京デバイセズの心拍センサ IWS920 の開発キットです。心拍を利用したアプリケーション開 発に必要なものがすべて含まれます。USB 接続で簡単に心拍数や心拍波形が取得できます。専門的な解析のた めにパルスオキシメータとして可視光および赤外線の透過強度波形を取得することも可能です。コントローラ、ロボ ット、スポーツ・ヘルスケア、マーケティングへの応用のほか、アカデミックな実験・教材として、幅広く活用いただけ ます。

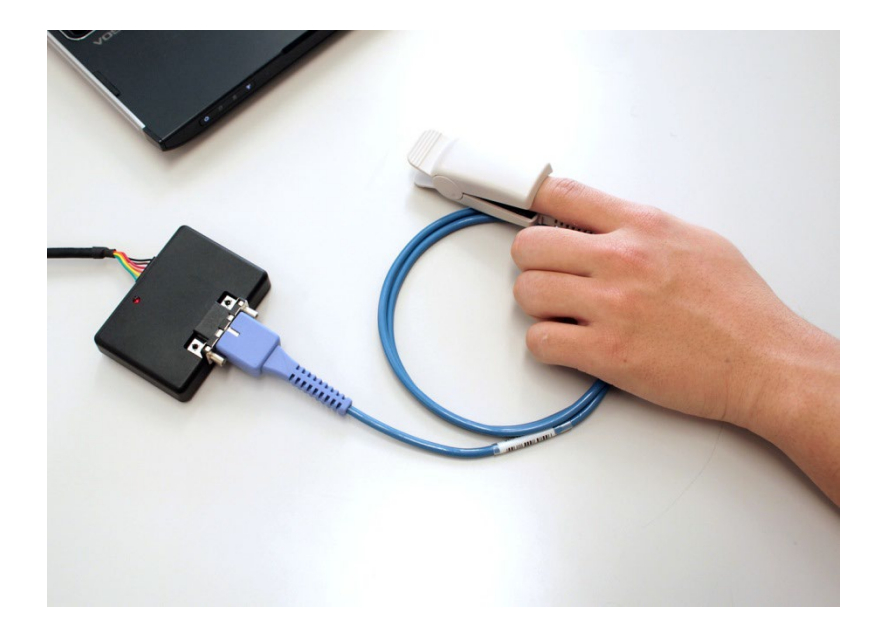

# △注意事項・必ずお読みください

本製品は、取扱に必要な専門的知識を持つ技術者の研究開発・実験・試作等を利用目的とし て設計されています。本製品は医療機器ではありません。医療用途には使用いただけません。 人命や財産に重大な損害が予想される用途には使用できません。本製品の仕様および本文書 の内容は予告なく変更される場合があります。

# 目次

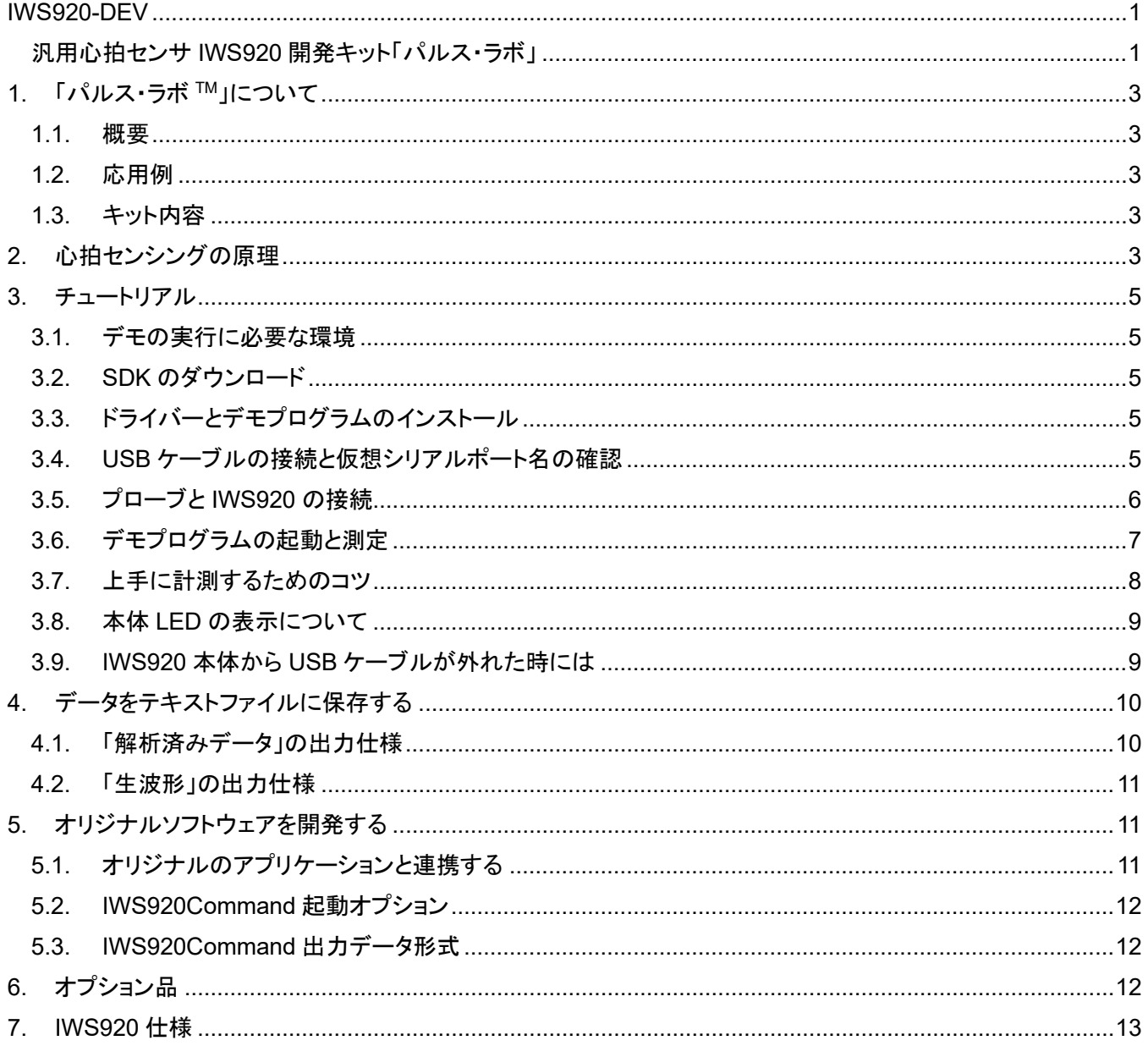

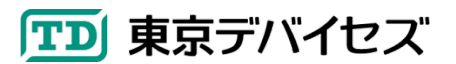

# <span id="page-2-0"></span>**1.** 「パルス・ラボ **TM**」について

## <span id="page-2-1"></span>**1.1.** 概要

パルス・ラボ TM は、心拍を利用するオリジナルのアプリケーションを開発できるキットです。電子回路の知識が不 要で、プログラミングの知識のみで利用できます。パルス・ラボ TM に付属する USB 接続の心拍センサ IWS920 は、 心拍が検出されたタイミング、心拍数、酸素飽和度の情報をリアルタイムに取得します。取得したデータは、テキスト ファイルにログとして保存したり、任意のアプリケーションに出力できます。

#### <span id="page-2-2"></span>**1.2.** 応用例

- ・ 脈波を利用する独自システムの研究開発用途
	- > コントローラ、ロボット、スポーツ・ヘルスケア、ゲーム、心理・認知科学、ほか
- パルスオキシメータとしての教材/実験機材用途
	- 学習に最適。波形を確認しながら SpO2 算出の原理が理解できます。
- ・ オリジナルの SpO2 デバイス開発用途
	- > 動物など特殊用途に向けた試作開発
- ・ その他各種の実験・研究開発用途
	- > アーチファクト除去アルゴリズムの開発等

### <span id="page-2-3"></span>**1.3.** キット内容

- USB 接続心拍センサ IWS920 本体 ×1
- 心拍センサプローブ 指先クリップ型 ×1
- 取扱説明書 ×1

## <span id="page-2-4"></span>**2.** 心拍センシングの原理

目には見えませんが人の指先は心拍に応じて色がわずかに変化しています。この色の変化をセンシングすること で心拍の波形や酸素飽和度が分かります。指先の色の変化は、酸素に結合したヘモグロビン(O2Hb)と結合してい ないヘモグロビン(HHb)で、吸収する光の波長が異なるために起こります。特に 660nm(深い赤色)と 900nm(近赤 外線)の付近で大きく異なります([図](#page-3-0) 1)。指先には心臓から常に血液が供給されますが、心拍によって新鮮な血液 が送られてきた時にはヘモグロビンはほとんど酸素に結合した O2Hb になります。そしてすぐに酸素が消費されて HHb に変化することで O2Hb の割合が低くなります。さらに次の心拍により、再び O2Hb の割合が上がります。これ を繰り返すことで、指先の色の濃さが周期的に変化します。

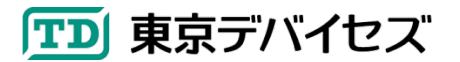

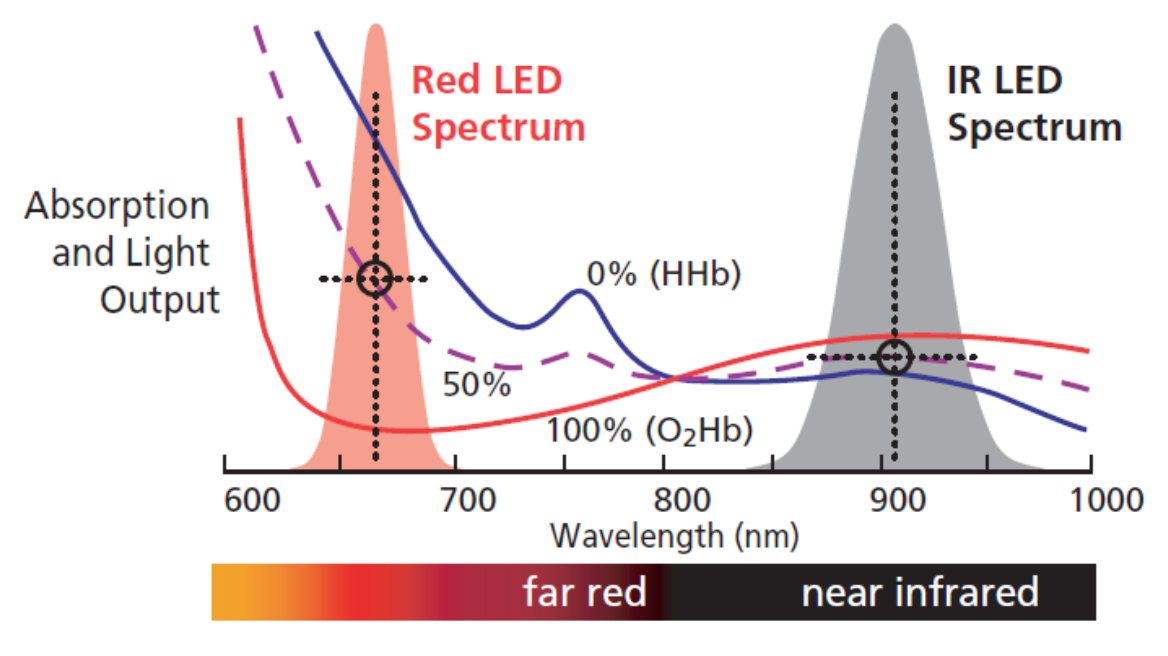

図 **1** 吸収スペクトラムのイメージ

<span id="page-3-0"></span>(引用元: Nellcor Technical Staff, A Technology Overview of the Nellcor™ OxiMaxPulse Oximetry System)

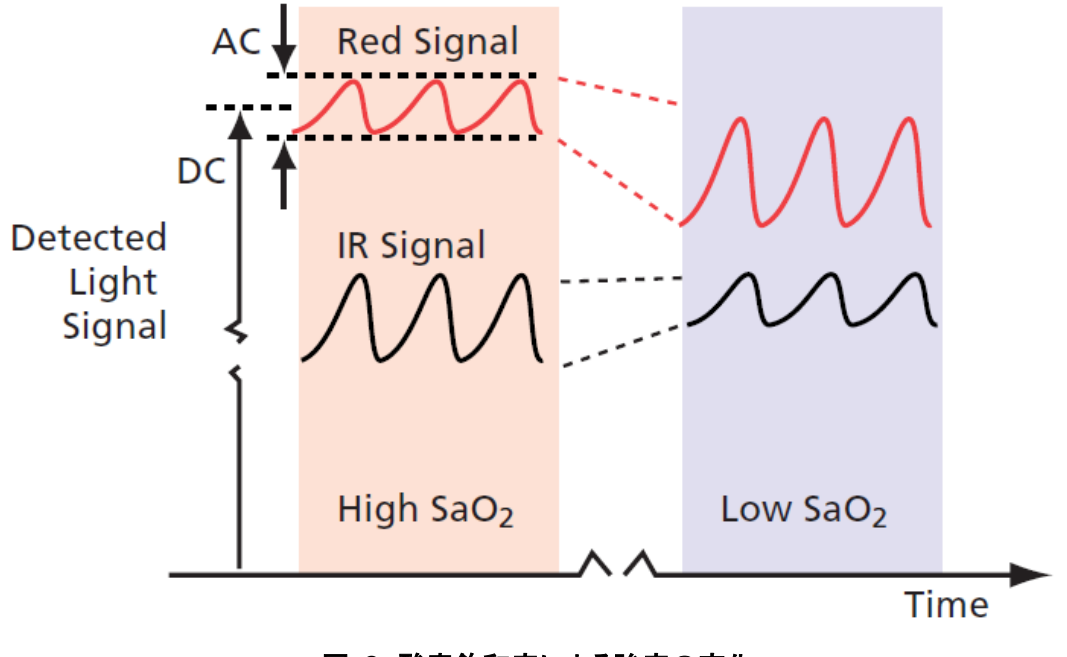

図 **2** 酸素飽和度による強度の変化

(引用元: Nellcor Technical Staff, A Technology Overview of the Nellcor™ OxiMaxPulse Oximetry System)

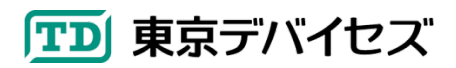

## <span id="page-4-0"></span>**3.** チュートリアル

## <span id="page-4-1"></span>**3.1.** デモの実行に必要な環境

USB ポートを備え、Microsoft .NET Framework 4 以上がインストールされている(※) Windows7 以降が動作する コンピュータが必要です。 ※Microsoft .NET Framework は最新の Windows であれば、あらかじめインストールされて います。必要な場合にはインターネットから「.NET Framework」で検索することで無償でダウンロード可能です。

#### <span id="page-4-2"></span>**3.2. SDK** のダウンロード

東京デバイセズ Web サイト(<https://tokyodevices.com/> ) の検索ボックスから「IWS920」を検索し、製品ページを開き ます。次に、製品ページに「USB 心拍センサ IWS920 開発キット「パルス・ラボ」 ツール・SDK」のダウンロードリンクがあ りますので、PC にダウンロードして圧縮ファイルを解凍してください。

### <span id="page-4-3"></span>**3.3.** ドライバーとデモプログラムのインストール

パルス・ラボ TM に付属する心拍センサ IWS920 は、本体とコンピュータとの通信に、仮想シリアルポート(仮想 COM ポートとも呼ばれます)と呼ばれる機能を使用します。最初に、仮想シリアルポートを使用するためにコンピュ ータにドライバーをインストールします。ドライバーはSDKを解凍したフォルダの中に**"USB\_Serial\_Driver"**フォル ダにあります。実行ファイルを右クリックして、"管理者として実行"をクリックしてインストールをしてください。なお、こ の作業は IWS920 を使用するコンピュータに対して、最初の 1 回だけ実施すれば、次回以降は不要です。

ドライバーのインストールが完了したら、次にデモプログラムのインストールを行います。

SDK の"**IWS920Demo**"フォルダの"**Setup.exe**"をダブルクリックして、インストーラーを起動してください。画面の指 示に従い、デモプログラムのインストールを完了してください。インストールが完了すると、Windows のスタートボタ ンの「すべてのプログラム」メニューに「東京デバイセズ」フォルダが作成され、その中に「パルス・ラボ デモプログラ ム」のアイコンが追加されます。

### <span id="page-4-4"></span>**3.4. USB** ケーブルの接続と仮想シリアルポート名の確認

ドライバーのインストールが完了したら、IWS920 の USB ケーブルを、コンピュータの USB ポートに接続してくださ い。接続すると、Windows が自動的に IWS920 を認識し、仮想シリアルポートが Windows 内部に作成されます。

次に IWS920 が使用する仮想シリアルポート名を確認します。

多くの場合、Windows には、複数の仮想シリアルポートが存在します。(他の周辺機器も仮想シリアルポートを使 用する場合が多いため)。 そのため、複数の仮想シリアルポートの中から、IWS920 で使用する USB ケーブル用の 仮想シリアルポートを、あらかじめ知っておく必要があります。

仮想シリアルポートの名前を確認するには、Windows のデバイスマネージャを起動し、"ポート(COM と LPT)"項目 を開くことで確認できます([図](#page-5-1) 3)。IWS920 が使用するシリアルポートには"**USB Serial Port (COM\*\*\*)**"の記述が あります。"**COM\*\*\***"の部分が仮想シリアルポート名です。

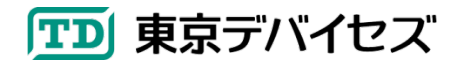

IWS920-DEV 5

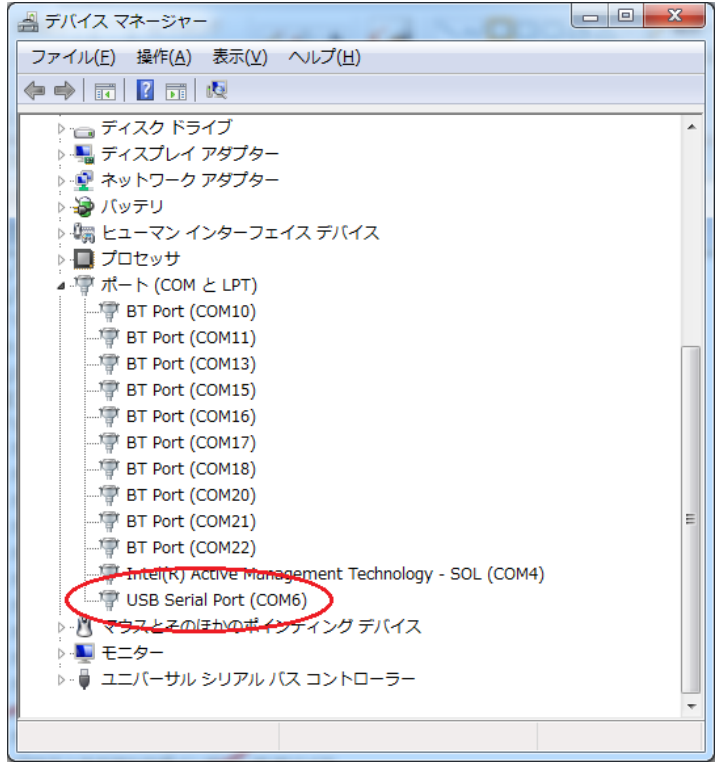

図 **3** デバイスマネージャで確認された仮想シリアルポートの例

## <span id="page-5-1"></span><span id="page-5-0"></span>**3.5.** プローブと **IWS920** の接続

IWS920 本体に、心拍プローブを挿し込みます[。図](#page-5-2) 4 のように、本体の D-Sub コネクタにプローブを挿し込んでくだ さい。

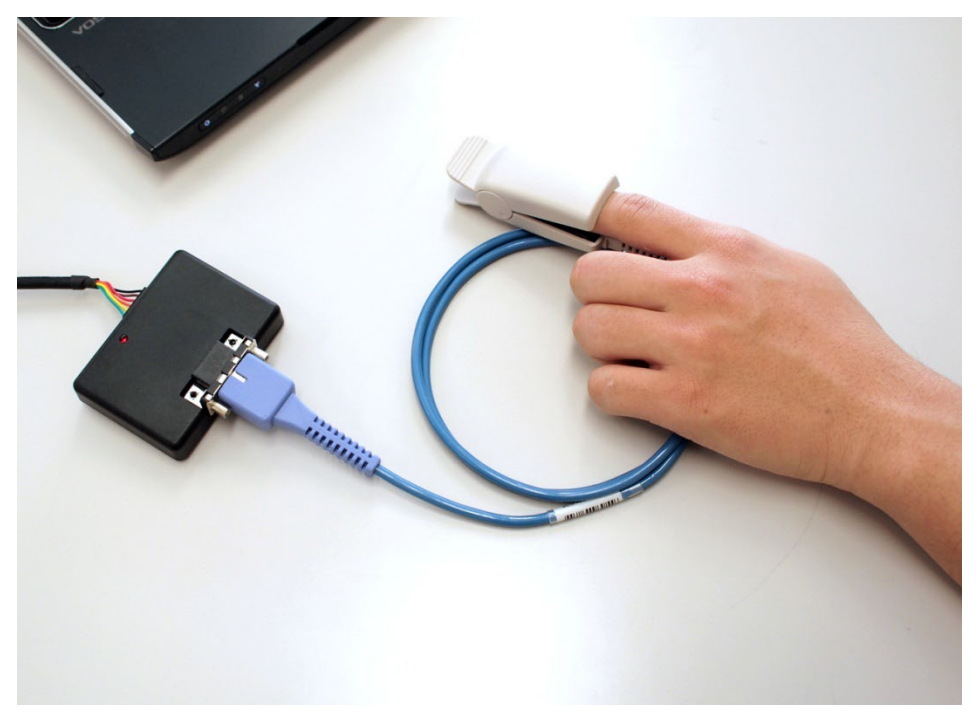

図 **4 IWS920** 本体と心拍プローブの接続

<span id="page-5-2"></span>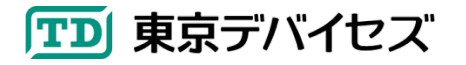

## <span id="page-6-0"></span>**3.6.** デモプログラムの起動と測定

Windows のスタートボタンから「すべてのプログラム」の中の「東京デバイセズ」フォルダをクリックし、「パルス・ラ ボ デモプログラム」をクリックして、デモプログラムを起動します[。図](#page-6-1) 5 にデモプログラムのメイン画面を示します。

デモプログラムが起動したら、「ファイル」メニューから「接続」を選択してください[。図](#page-7-1) 6 のように仮想シリアルポー トの選択ダイアログボックスが表示されます。あらかじめ調べておいた仮想シリアルポート名をクリックして選択し、 「接続」ボタンをクリックしてください。正常にIWS920に接続されると、メイン画面のステータスバー左側に「IWS920: 接続済み」と表示されます。

次に[、図](#page-5-2) 4 を参考にして心拍プローブに指を入れてしばらく待ちます。 指を大きく動かすと正常に心拍が検出できませんので、なるべく安静にしてください。 正常に波形が取得できると、画面に心拍の波形が表示され、心拍数や信号品質などの情報が表示されます。

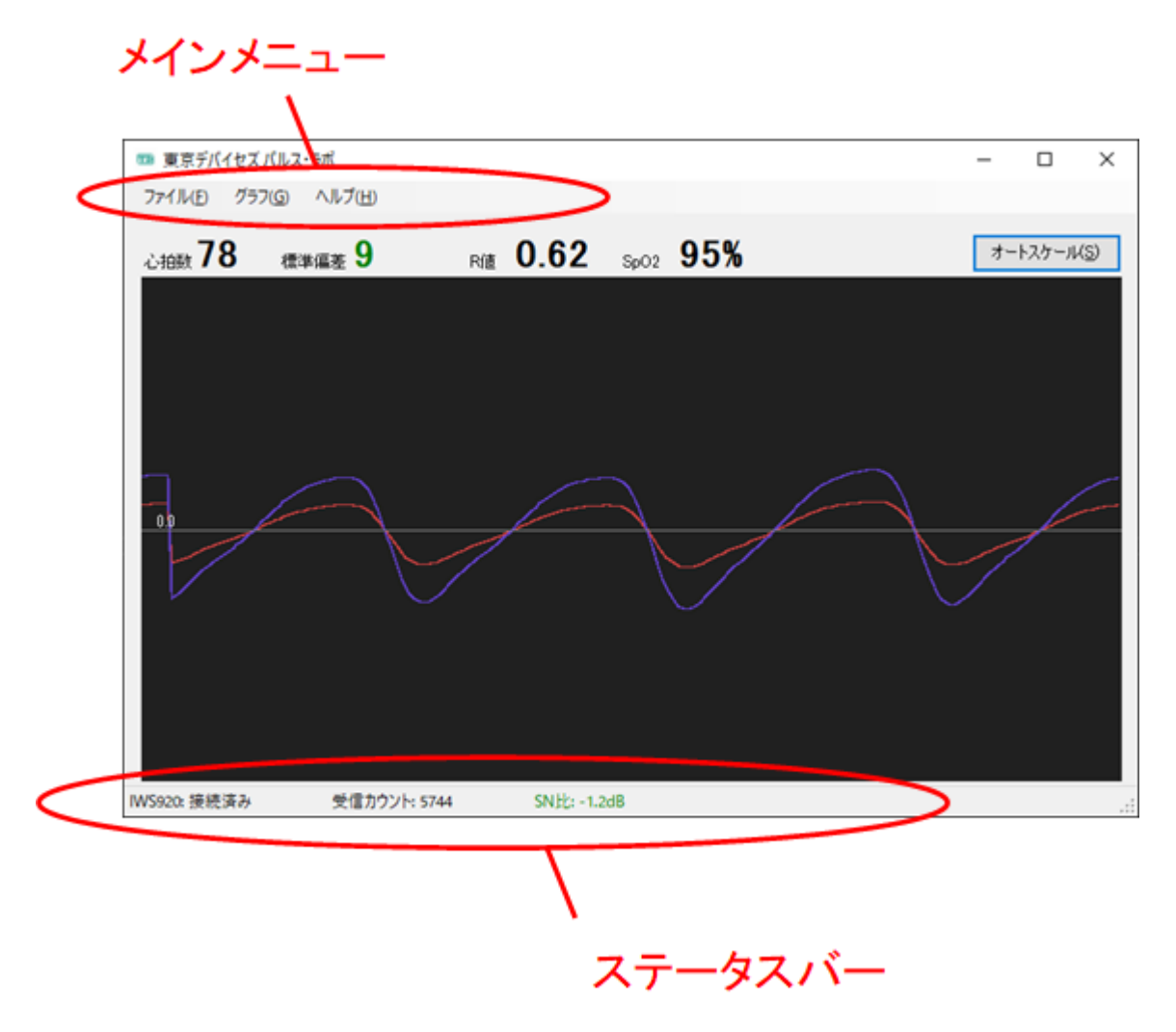

<span id="page-6-1"></span>図 **5** パルス・ラボ **TM** デモプログラム画面

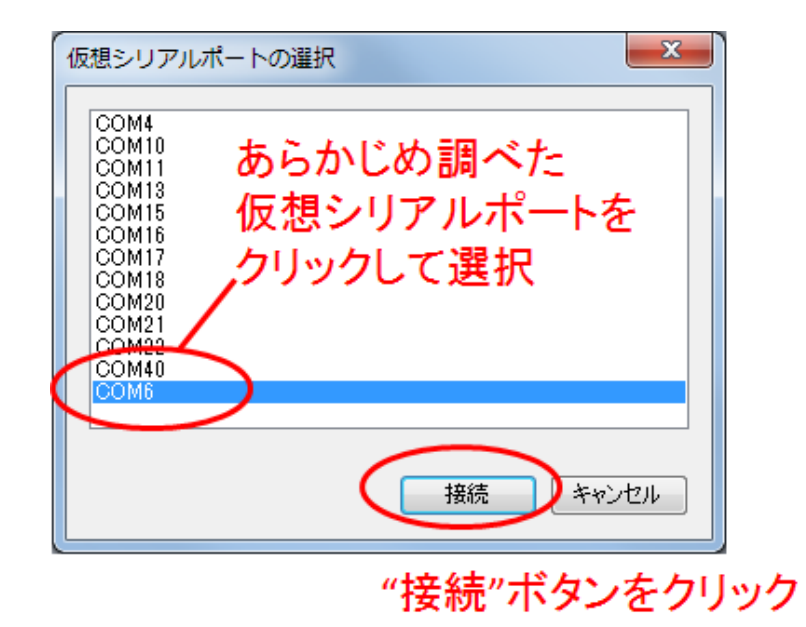

図 **6** シリアルポートの選択ダイアログ

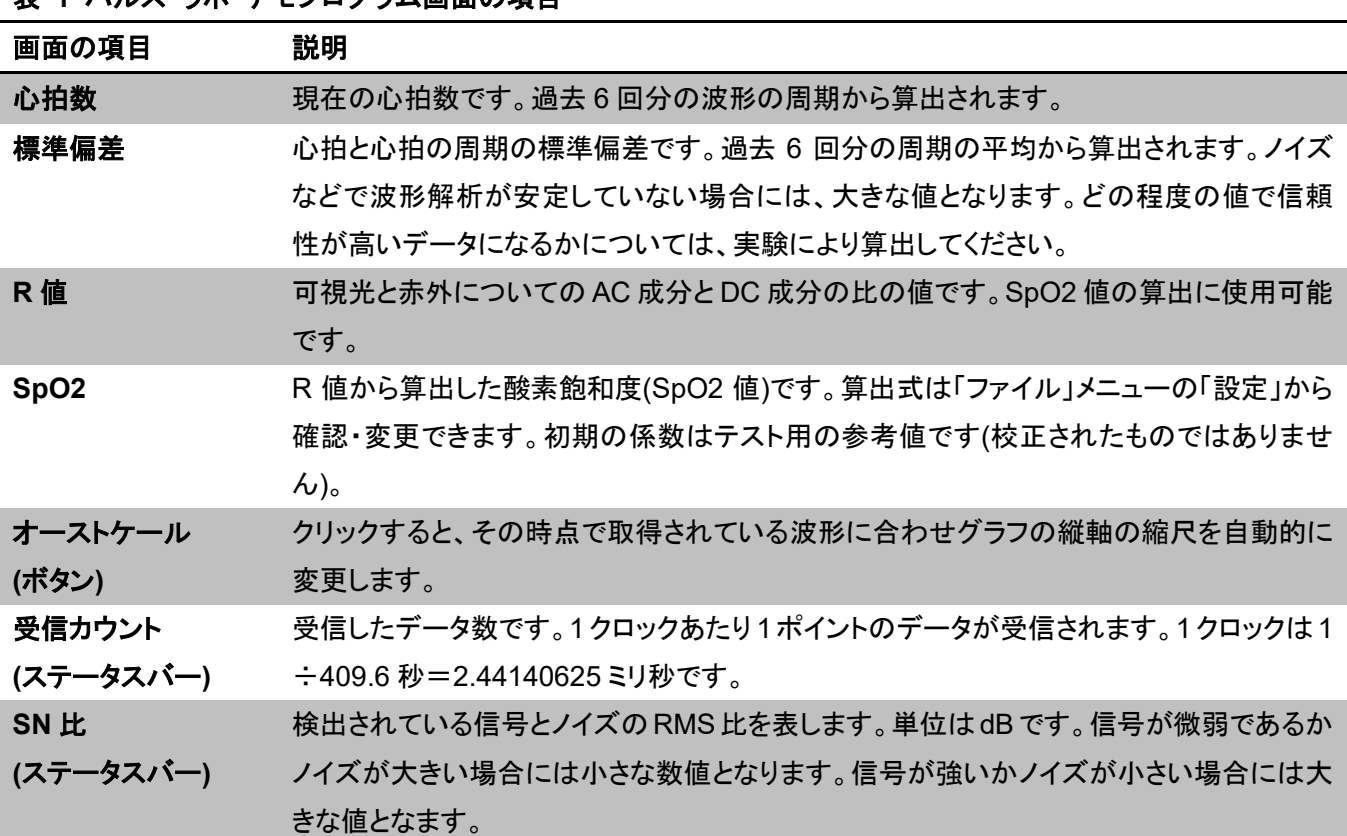

## <span id="page-7-1"></span>表 **1** パルス・ラボ デモプログラム画面の項目

## <span id="page-7-0"></span>**3.7.** 上手に計測するためのコツ

- 指はなるべく動かさないようにしてください。
- 信号が安定するまで 10 秒以上かかる場合がありますのでしばらく安静にしてください。
- センサプローブに指のマークが印刷されているタイプの場合には、マークと指の方向を合わせてください。指 が斜めになっている場合には正常に取得できない場合があります。

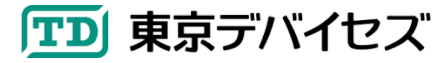

- 指先が冷えていると血流が少なくなり、信号レベルが低くなります。指先や体を適度にあたためるようにしてく ださい。
- 近くに電子機器が大量にある環境ではノイズが多く混入するようになります。なるべく電子機器が少ない環境 で実験を行ってください。
- 一部のノートパソコンなどでは USB 電源の品質が悪い場合があり、USB ケーブルからノイズが混入する場合 があります。ノイズが疑われる場合には、他のパソコンでお試しください。

## <span id="page-8-0"></span>**3.8.** 本体 **LED** の表示について

IWS920 本体についている赤色の LED は、起動時に 3 回点滅します。計測時には、信号強度が測定可能範囲を 外れた場合に赤く点灯します。信号が安定している場合には消灯したままです。

## <span id="page-8-1"></span>**3.9. IWS920** 本体から **USB** ケーブルが外れた時には

IWS920 本体と USB ケーブルは、力を入れて引っ張ると、取り外すことができます。通常は接続したままで問題あ りません。USB ケーブルを取り付ける際には取付け方向が決まっています。コネクタと IWS920 本体との位置関係 [は図](#page-8-2) 7 の通りです。本体を LED がある側を上にしたとき、LED 側が緑色のケーブルになるように挿入してください。 逆に接続すると動作しません。正常にコネクタが挿し込まれている場合には、IWS920 を USB ポートに接続した際 に LED が 3 回点滅します。

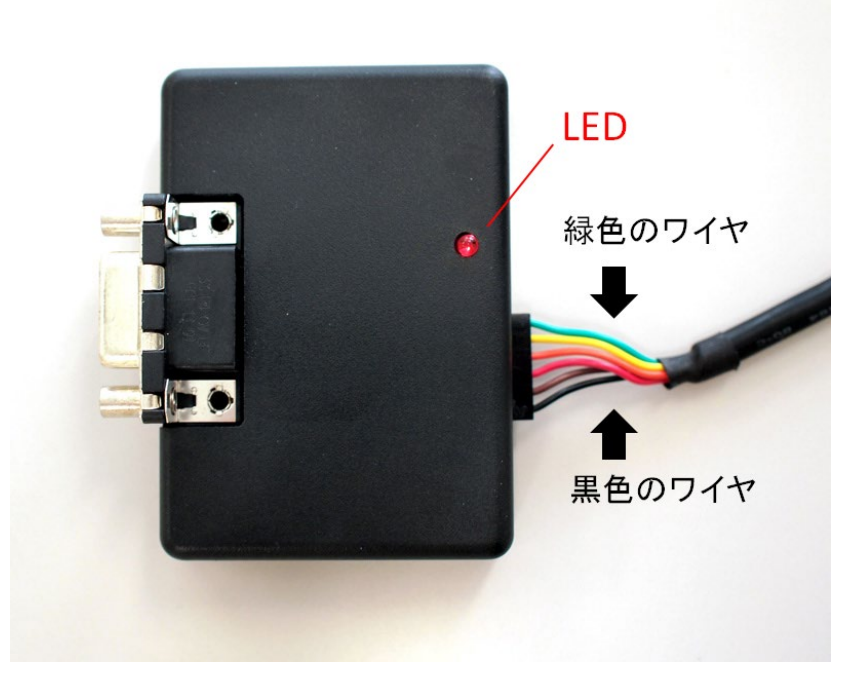

## <span id="page-8-2"></span>図 **7 USB** ケーブルの取付方向

## <span id="page-9-0"></span>**4.** データをテキストファイルに保存する

パルス・ラボのデモプログラムを使って、心拍の時系列情報や波形データを、テキストファイルに保存することがで きます。テキストファイルの内容はタブ文字(¥t)区切りですので、Microsoft Excel® などから簡単に読み込むことが できます。

メインメニューの「ファイル」をクリックして「ログ記録」をクリックします[。図](#page-9-2) 8 のようにログ記録ダイアログボックスが 表示されます。

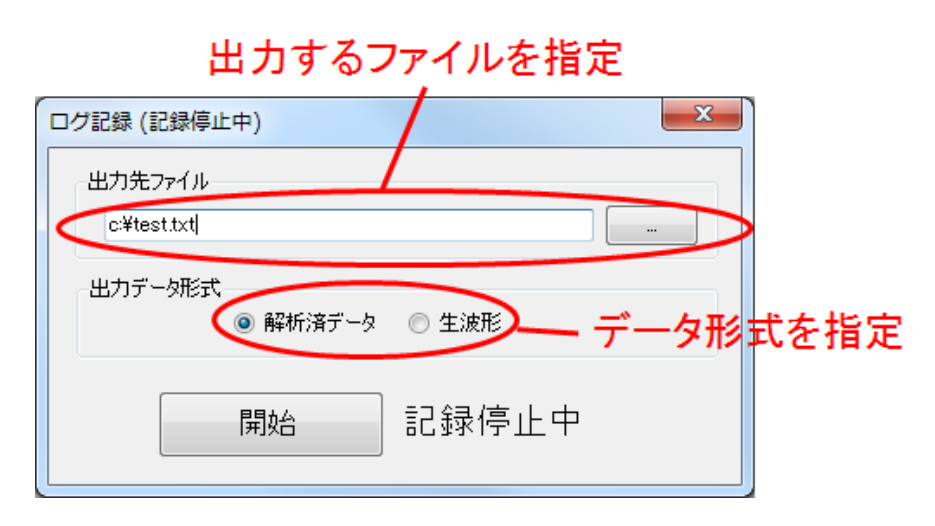

#### 図 **8** ログ記録ダイアログボックス

<span id="page-9-2"></span>次に、「出力先ファイル」に、出力したいファイルを指定します。ボタンをクリックして、記録先となるファイルを指定し てください。既に存在するファイルを指定した場合には上書きされます。

出力データ形式の欄にあるラジオボタンをクリックして、ファイルに出力したいデータの種類を指定し、「開始」ボタ ンをクリックします。テキストファイルへの出力が開始されます。

#### <span id="page-9-1"></span>**4.1.** 「解析済みデータ」の出力仕様

出力データ形式として「解析済みデータ」を選択すると、波形を解析した結果をテキストファイルに出力します。1 行 が 1 心拍に対応し、1 行はタブ文字で区切られた複数のカラムから構成されます。カラムの仕様[を表](#page-9-3) 2 に示します。

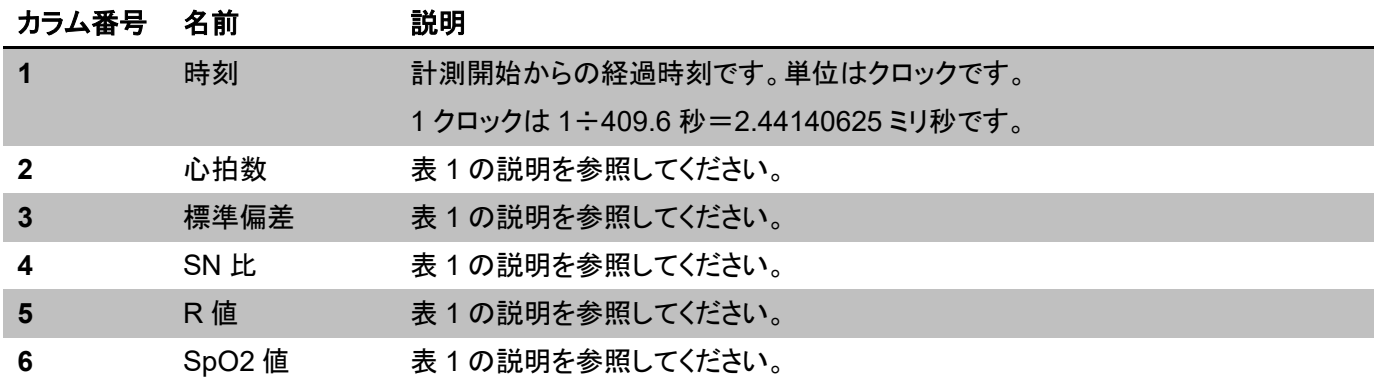

#### <span id="page-9-3"></span>表 **2** 「解析済みデータ」出力データ形式

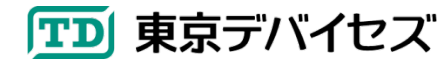

#### 出力例

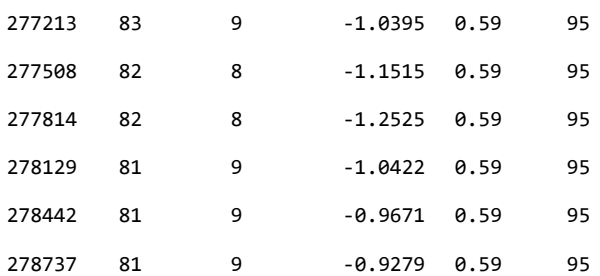

### <span id="page-10-0"></span>**4.2.** 「生波形」の出力仕様

「生波形」を選択すると[、表](#page-10-3) 3 の通り、生の心拍波形の時系列データを出力します。テキストの 1 行はデータの 1 ポイントを表します。データは 10 秒間で 4096 ポイント記録されます(1 ポイント=2.44140625 ミリ秒)。データの値は 各カラムで 1.0~0.0 に正規化されています。

#### <span id="page-10-3"></span>表 **3** 「生波形」出力データ形式

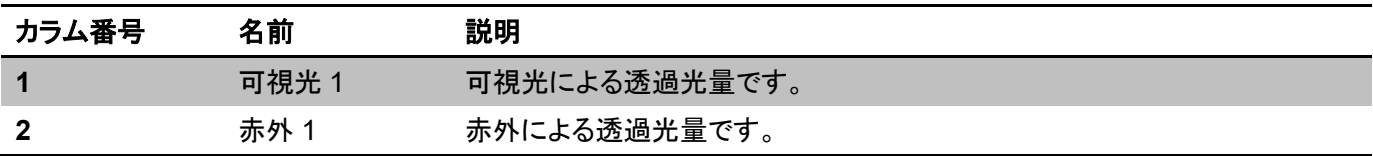

## <span id="page-10-1"></span>**5.** オリジナルソフトウェアを開発する

IWS920 の制御コマンド"**IWS920Command**"を利用することで、オリジナルのアプリケーションと連携させることがで きます。

IWS920Command は、SDK の"**IWS920Command**"フォルダにあります。実行には Microsoft .NET Framework 4 以降がインストールされている Windows 環境が必要です。

なお、IWS920Command は Widows のコマンドラインプロンプトから実行するコマンドラインプログラムです。(※エ クスプローラからファイルをダブルクリックして起動してもすぐに終了します。)

#### <span id="page-10-2"></span>**5.1.** オリジナルのアプリケーションと連携する

IWS920Command の出力をオリジナルのアプリケーションにリダイレクトすることでデータ連携が可能です。標準 入出力をやりとりできる開発言語であればあらゆる言語に対応します。

リダイレクトの方法は Windows のコマンドラインから下記の例のようにコマンドラインから起動する際にパイプ記 号"|"を用いる方法や、オリジナルのプログラム中から外部プログラムとして IWS920Command を呼び出す方法が あります。リダイレクトや外部プログラムの呼び出し方法についての詳細は、各書籍・ウェブサイト等を参考にしてく ださい。

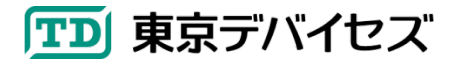

例) オリジナルのアプリケーション(myapp.exe)と連携するための起動例

**C:¥> IWS920Command.exe /port COM1 | myapp.exe**

このコマンドを実行すると、IWS920Command の出力データが、myapp.exe の標準入力に逐次入力されます。 myapp.exe プログラムは標準入力の内容を逐次解析することで、心拍の情報を取得することができます。

## <span id="page-11-0"></span>**5.2. IWS920Command** 起動オプション

IWS920Command の起動オプション[は表](#page-11-3) 4 の通りです。 /port のみ指定必須です。

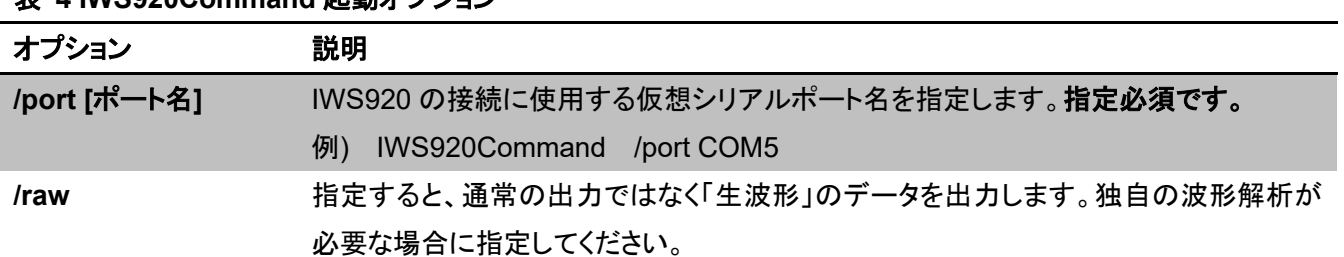

#### <span id="page-11-3"></span>表 **4 IWS920Command** 起動オプション

## <span id="page-11-1"></span>**5.3. IWS920Command** 出力データ形式

出力されるデータの形式は、デモプログラムのログ記録機能で「解析済みデータ」を選択した際に出力されるテキ ストデータと同じのものです。データの項目と説明[は表](#page-9-3) 2 を参照してください。

/raw オプションを指定すると、ログ記録機能の出力データ形式として「生波形」を選択したときのデータと同じもの が出力されます。データの項目と説明[は表](#page-10-3) 3 を参照してください。

## <span id="page-11-2"></span>**6.** オプション品

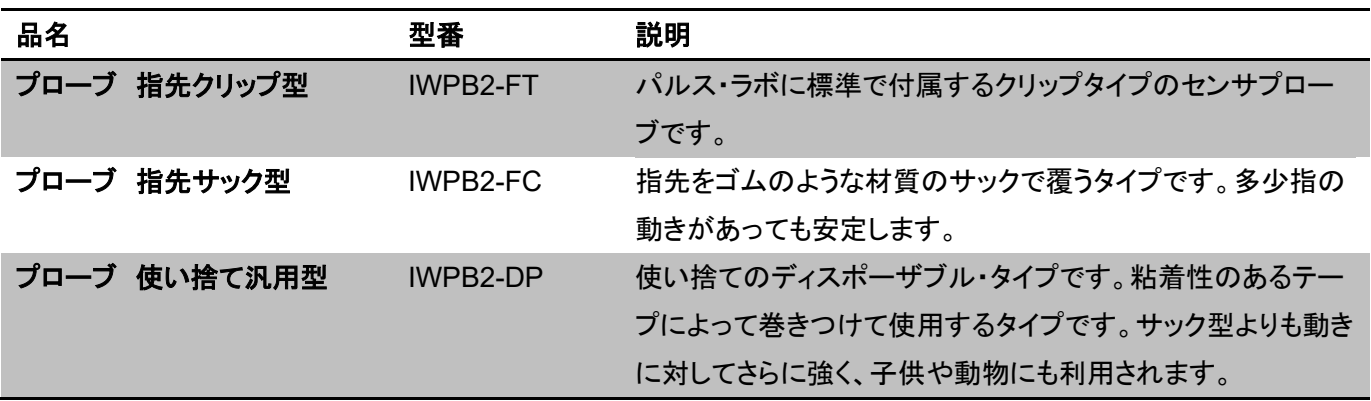

東京デバイセズ直販サイト[\(https://tokyodevices.jp\)](https://tokyodevices.jp/)よりご注文可能です。上記型番を検索してください。

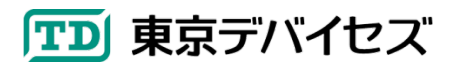

## <span id="page-12-0"></span>**7. IWS920** 仕様

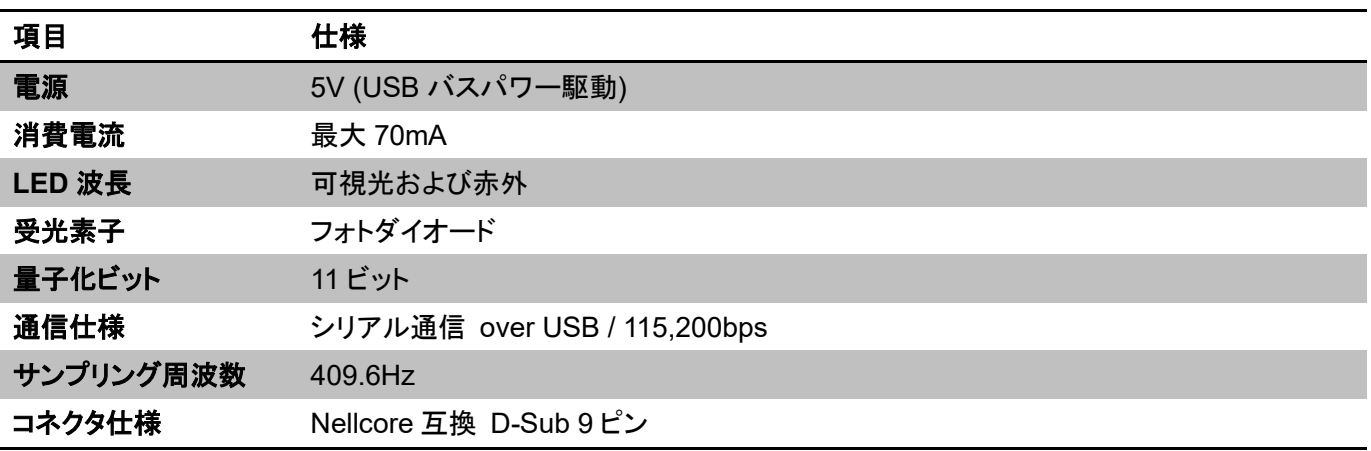

# **8.** 製品カスタムサービス

東京デバイセズはお客様のニーズに応じて基板外形や機能・性能をカスタムいたします。詳しくは東京デバイセズ Web サイトの「製品カスタム」メニューからサービス内容をご確認ください。

Rev 1.5.1 2024-4-29 ・製品カスタムサービスについて追記

Rev 1.5 2023-3-7

・デモプログラムのアップデートの変更に対応

Rev 1.4 2022-12-14 ・表記変更

Rev 1.3 2022-7-13 ・SDK を開発キット CD からダウンロード方式へ表記変更

> 東京デバイセズ株式会社 Copyright © 2014-2024 Tokyo Devices, Inc. All rights reserved. tokyodevices.jp

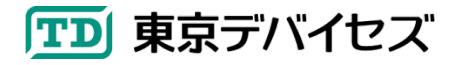